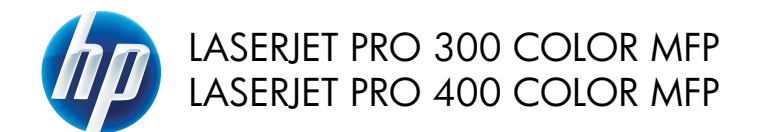

快速參考指南

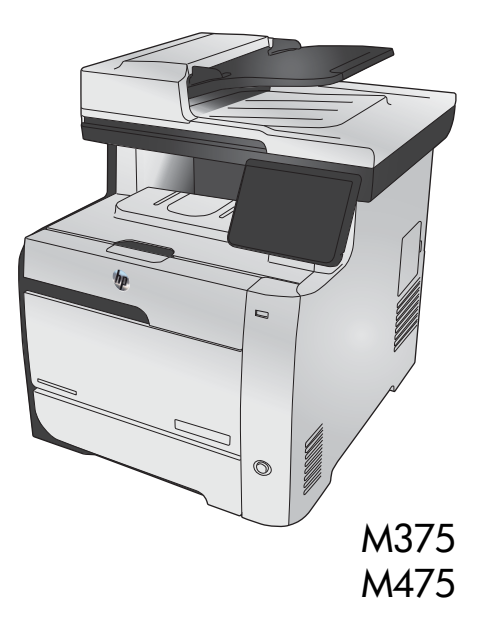

### 使用 **HP Smart Install** 連線至電腦、有線網路或無線網路

軟體安裝檔案位於產品記憶體中。 HP Smart Install 程式會透過 USB 纜線將產品的安裝檔案傳輸至您的電 腦。 此安裝程式支援 USB 連線、有線網路與無線網路。 此程式會安裝您列印、影印、掃描及傳真所需的 所有檔案。 若要使用 HP Smart Install 程式, 請依據您的連線類型, 按照以下其中一個程序執行。

若您選擇不使用 HP Smart Install 程式,可以插入產品光碟以安裝軟體。

#### **Windows** 適用的 **HP Smart Install**(直接連線 **(USB)**)

- **1**. 開啟本產品電源。
- **2**. 利用 A-to-B 類型 USB 纜線連接電腦與本產品。 HP Smart Install 程式可能需要數分鐘啟動。
- **3**. HP Smart Install 程式應會自動啟動。 請依照螢幕上的指示安裝軟體。

t<sup>aag</sup>ys <mark>附註: HP Smart Install</mark> 程式可能需要數分鐘啓動。 如果 HP Smart Install 程式未自動啓動,則 可能是電腦已停用了自動播放。 請瀏覽電腦並按兩下 HP Smart Install 磁碟以執行程式。

<del>100</del>0 附註: 如果 HP Smart Install 程式失敗,請中斷 USB 纜線的連接,關閉產品後再將其開啓,然後 將產品光碟插入電腦。 按照螢幕上的說明繼續執行。 請僅在軟體提示時連接纜線。

#### **Windows** 適用的 **HP Smart Install**(有線網路)

- **1**. 使用網路纜線連接產品與網路連接埠。 系統指定 IP 位址期間,請稍候數分鐘。
- 2. 在產品控制面板上,點選網路 ◯ ––––<br>
※ 在產品控制面板上,點選網路 ◯ ––––––––– 按鈕以顯示產品 IP 位址。
- 3. 在電腦上開啓 Web 瀏覽器,然後在 URL 位址列中鍵入 IP 位址,以開啓 HP 嵌入式 Web 伺服 器。 按一下 **HP Smart Install** 標籤,然後按照螢幕上的指示操作。

如果 HP Smart Install 程式失敗,請將產品光碟插入電腦。 按照螢幕上的說明繼續執行。

#### **Windows** 適用的 **HP Smart Install**(無線網路),方法 **1**: 使用產 品控制面板

附註: 請僅於您知悉無線網路 SSID 和密碼的情況下使用此方法。

- 1. 在產品控制面板上,點選無線 (w) 按鈕。 點選無線功能表,然後點選無線設定精靈項目。 按照指 示完成無線設定。
- 2. 在產品控制面板上,點選無線狀態 ... 接鈕以顯示產品 IP 位址。
- **3**. 在電腦上開啟 Web 瀏覽器,然後在 URL 位址列中鍵入 IP 位址,以開啟 HP 嵌入式 Web 伺服 器。 按一下 **HP Smart Install** 標籤,然後按照螢幕上的指示操作。

### **Windows** 適用的 **HP Smart Install**(無線網路),方法 **2**: 暫時連 接 **USB** 纜線

- **1**. 利用 A-to-B 類型 USB 纜線連接電腦與本產品。 HP Smart Install 程式可能需要數分鐘啟動。
- **2**. 按照螢幕上的說明繼續執行。 選擇無線網路選項作為安裝類型。 請依指示移除 USB 纜線。

### **Windows** 適用的 **HP Smart Install**(無線網路),方法 **3**: 使用 **WPS**

- 1. 在產品控制面板上,點選無線 (W) 按鈕。 點選無線功能表按鈕,然後點選 Wi-Fi Protected Setup 項目。 按照指示完成無線設定。
- 2. 在產品控制面板上,點選無線狀態 ... 接鈕以顯示產品 IP 位址。
- **3**. 在電腦上開啟 Web 瀏覽器,然後在 URL 位址列中鍵入 IP 位址,以開啟 HP 嵌入式 Web 伺服 器。 按一下 **HP Smart Install** 標籤,然後按照螢幕上的指示操作。

變更影印品質

可用影印品質設定包括:

- 自動選取: 當您不在意影印品質時,請使用這項設定。 此為預設值。
- 混合: 針對同時含有文字及圖形的文件使用這項設定。
- 文字: 對於內容主要是文字的文件,請使用這項設定。
- 圖片: 對於內容主要是圖形的文件,請使用這項設定。
- **1**. 將文件放在掃描器玻璃板上或文件進紙器中。

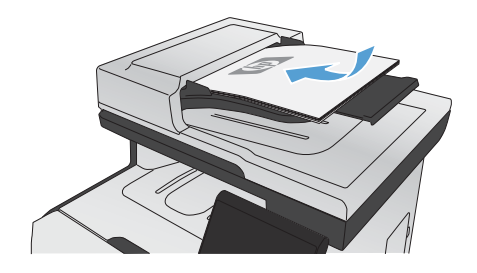

- **2**. 在主畫面點選影印按鈕。
- **3**. 點選設定...按鈕,然後捲動至最佳化按鈕, 並加以點選。 點選方向鍵以捲動選項,然後 點選選項加以選取。
- **4**. 點選黑色或色彩按鈕以開始影印。

## 使用 **HP Scan** 軟體掃描 **(Windows)**

- **1**. 在電腦桌面上,按兩下 **HP Scan** 圖示。
- **2**. 選擇掃描捷徑,並視需要調整設定。
- **3**. 按一下掃描。

rmy <mark>附註: 按一下**進階設定**取得更多選項的存取權。</mark><br>|プ

按一下**建立新捷徑**以建立一組自訂設定並將其儲存在捷徑清單中。

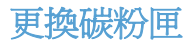

本產品使用四種色彩,且分別裝在四個不同的碳粉匣中:黑色 (K)、洋紅色 (M)、青藍色 (C) 和黃色 (Y)。 △ 注意: 如果您的衣服沾有碳粉,請用乾布將它擦掉,並用冷水清洗乾凈。**熱水會使碳粉滲入衣服纖維**。

**1**. 開啟前檔門。

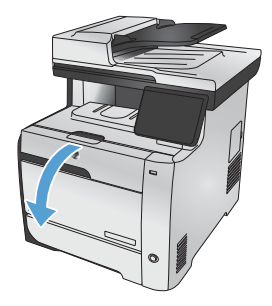

**2**. 拉出碳粉匣抽屜。

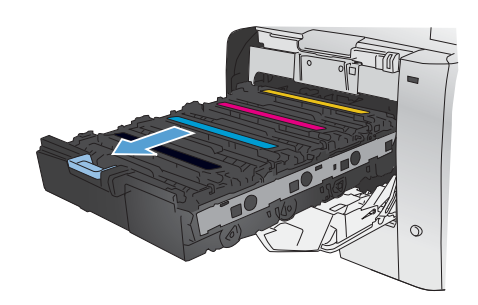

**3**. 抓住舊碳粉匣的把手,直接往上拉起碳粉匣 將其移除。

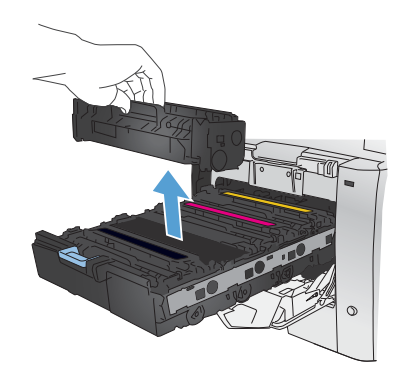

**4**. 從包裝中取出新的碳粉匣。

- 
- **5**. 由前至後輕搖碳粉匣,讓碳粉匣內的碳粉分 散均勻。

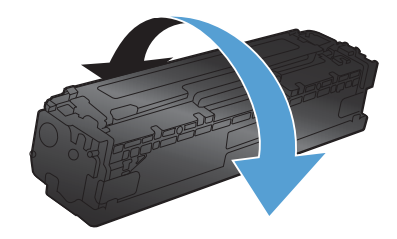

**6**. 移除新碳粉匣底部的橘色塑膠護套。

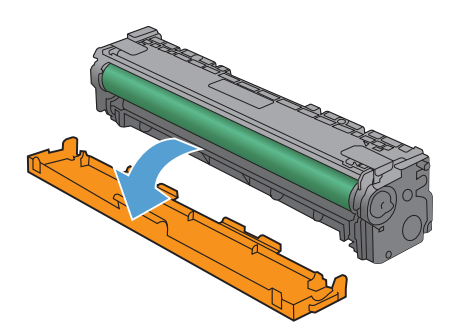

**7**. 請勿碰觸碳粉匣底部的感光鼓。感光鼓上的 指紋會造成列印品質的問題。

**8**. 將新的碳粉匣插入本產品中。

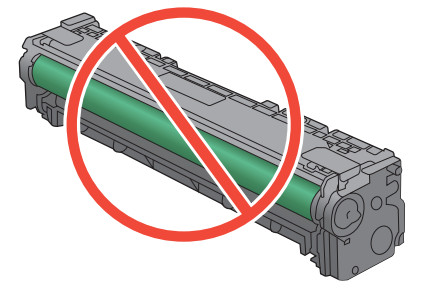

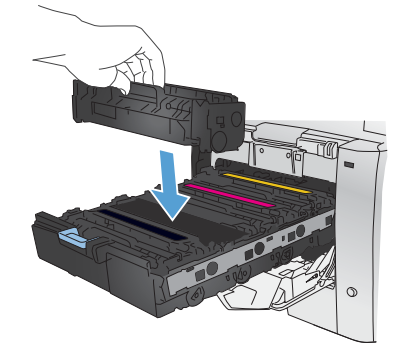

**8 ままの 快速参考指南 こうしょう こうしょう こうしょう しょうこうしょう しょうしょう** エストロン こうしょう

**9**. 將碳粉匣左側的標籤直接往上拉起,以完全 移除密封膠帶。回收密封膠帶。

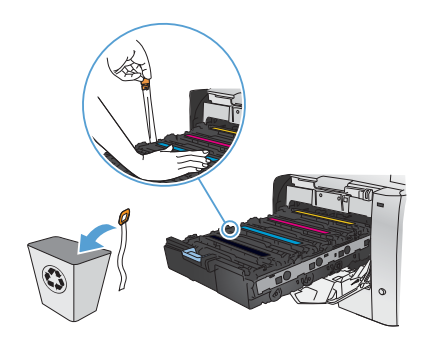

**10**. 關閉碳粉匣抽屜。

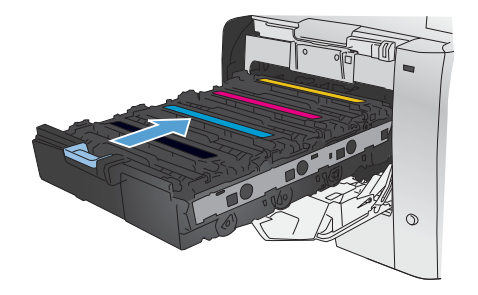

**11**. 關閉前側擋門。

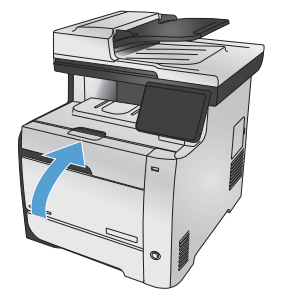

**12**. 請將舊碳粉匣、密封膠帶和橘色塑膠檔板放 到新碳粉匣的包裝盒中。請按照盒中的說明 進行回收。

## 檢查掃描器玻璃板是否有灰塵或髒污

經過一段時間後,掃描器玻璃和白色塑膠蓋板上可能堆積一些碎屑的污跡,這對效能有所影響。 可能會造 成從文件進紙器送入的影印工作上出現垂直的線條,或造成從玻璃平台掃描器送入的影印工作上出現污 點。 請使用下列程序來清潔掃描器玻璃和白色塑膠蓋板。

**1**. 用電源開關關閉產品電源,然後從插頭拔下 電源線。

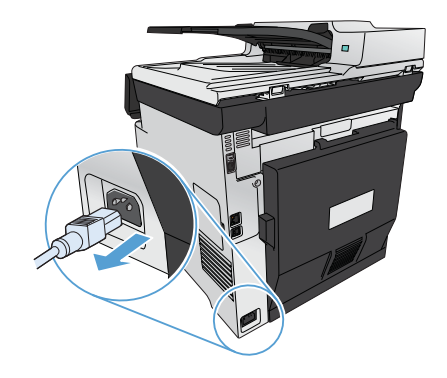

- **2**. 開啟掃描器護蓋。
- **3**. 針對從平台送入的影印工作上出現污點的問 題,請以軟布或海綿輕沾不具磨損性的玻璃 清潔液,來清潔掃描器玻璃板與白色塑膠蓋 板。

針對從文件進紙器送入的影印工作上出現垂 直線條的問題,請以軟布或海綿輕沾不具磨 損性的玻璃清潔液,來清潔產品左側的文件 進紙器掃描條。

注意: 切勿在產品任何部位使用打磨紙、 丙酮、苯、氨、乙醇,或是四氯化碳;這些 會損傷產品。 請勿直接在玻璃或滾筒上傾倒 液體。 液體可能滲入並損傷產品。

- **4**. 為防止污跡,請使用織物或纖維海綿擦乾玻 璃及白色塑膠板。
- **5**. 將產品插上電源,然後用電源開關開啟產品 電源。

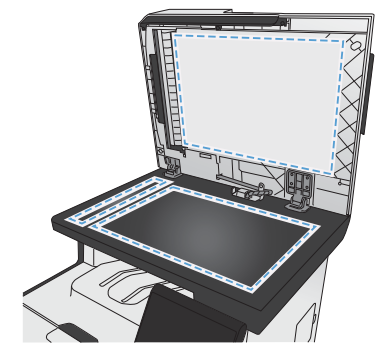

## 瞭解紙張使用

此產品支援多種紙張及其他列印紙材。如果紙張或列印紙材不符合下列準則,可能會導致列印品質不佳、 卡紙次數增加,以及產品過早磨損的現象。

即使紙張符合所有準則,但列印效果可能仍不盡人意。其原因可能是不當的運輸或搬運、儲存時溫度和/或 濕度不理想,或是其他惠普科技所不能控制的因素。

注意: 使用不符合惠普科技規定的紙張或列印紙材,可能會造成產品出問題,而需要維修。這類維修不 包括在惠普科技所提供的保固或維修合約中。

- 為確保最佳效果,請僅使用專門為雷射印表機或多功能印表機設計的 HP 品牌紙張與列印紙材。
- 請勿使用為噴墨印表機設計的紙張或列印紙材。

注意: HP LaserJet 產品使用熱凝器將乾燥的碳粉微粒以點的方式精確地附著在紙張上。HP 雷射 紙經過精心設計,可以承受如此高的溫度。使用噴墨紙張可能會對產品造成毀損。

● 惠普科技公司不建議使用其他品牌的紙材,因為 HP 無法控制其品質。

在使用特殊紙張或列印紙材時,請使用下列準則以獲得滿意的列印結果。在印表機驅動程式中設定紙張類 型與尺寸,以獲得最佳的列印結果。

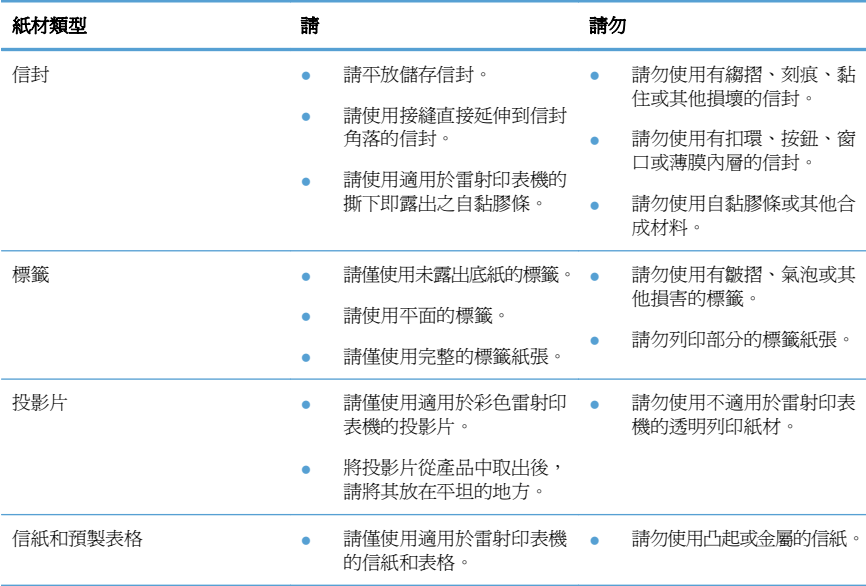

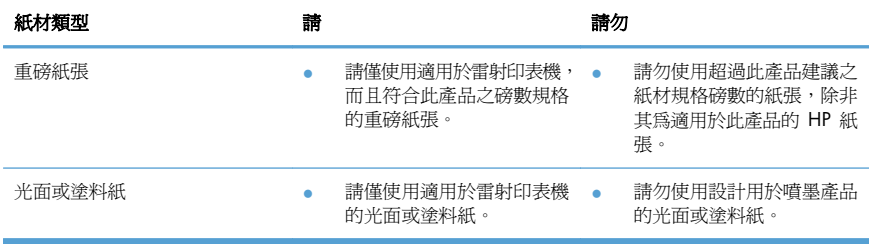

調整色彩

變更印表機驅動程式的色彩標籤設定值即可管理色彩。

#### 變更列印工作的色彩主題

- **1**. 在軟體程式的檔案功能表中,按一下列印。
- 2. 按一下**內容或喜好設定**。
- **3**. 按一下色彩標籤。
- **4**. 從色彩主題下拉式清單選擇色彩主題。

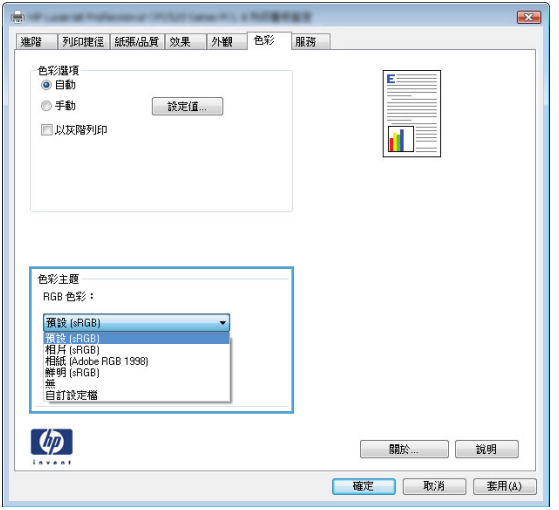

- 預設 **(sRGB)**: 這個主題會將產品設為使用原始裝置模式來列印 RGB 資料。使用這個主題 時,可以在軟體程式或作業系統管理色彩,以取得正確的彩現。
- **鮮明**: 本產品會以中色調增加色彩飽和度。列印商業圖形時請使用這個主題。
- 相片: 本產品會使用數位沖印機,以列印相片的方式解譯 RGB 色彩。相較於預設 (sRBG) 主題,本產品所彩現的色彩更深也更飽和。列印相片時請使用這個主題。
- 相片 **(Adobe RGB 1998)**: 列印使用 AdobeRGB 色彩空間而不是 sRGB 的數位相片時, 請使用這個主題。使用這個主題時,請關閉軟體程式的色彩管理。
- 無: 不會使用任何色彩主題。

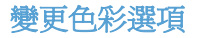

請從印表機驅動程式的色彩標籤,變更目前列印工作的色彩選項設定。

- **1**. 在軟體程式的檔案功能表中,按一下列印項目。
- **2**. 按一下內容或喜好設定。
- **3**. 按一下色彩標籤。
- **4**. 清除 **HP EasyColor** 核取方塊。
- **5**. 按一下自動或手動設定。
	- 自動設定: 多數的列印工作請選擇這個設定
	- 手動設定: 請選擇這個設定來調整色彩設定 (不會影響其他設定)。

附註: 手動變更色彩設定可能影響輸出。HP 建議,這類設定僅限由彩色圖形專業人員變 更。

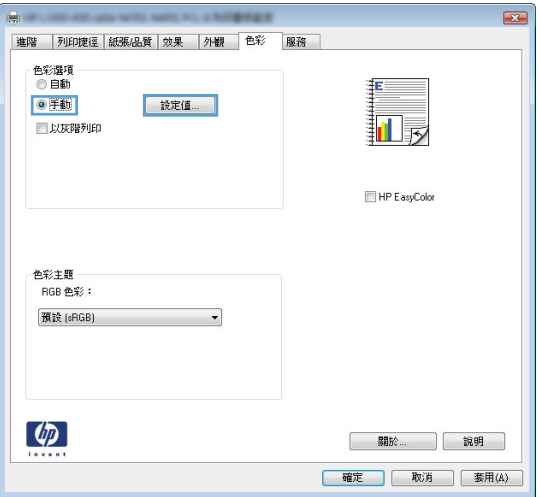

- **6**. 按一下灰階列印選項,以黑色和灰階列印彩色文件。使用這個選項列印用於影印或傳真的彩色文件。 也可以使用這個選項列印草稿或延長彩色碳粉匣的使用壽命。
- **7**. 按一下確定按鈕。

#### 手動色彩選項

使用手動色彩選項調整文字、圖形及相片的中性灰色、半色調及邊緣控制選項。

#### 表格 **1** 手動色彩選項

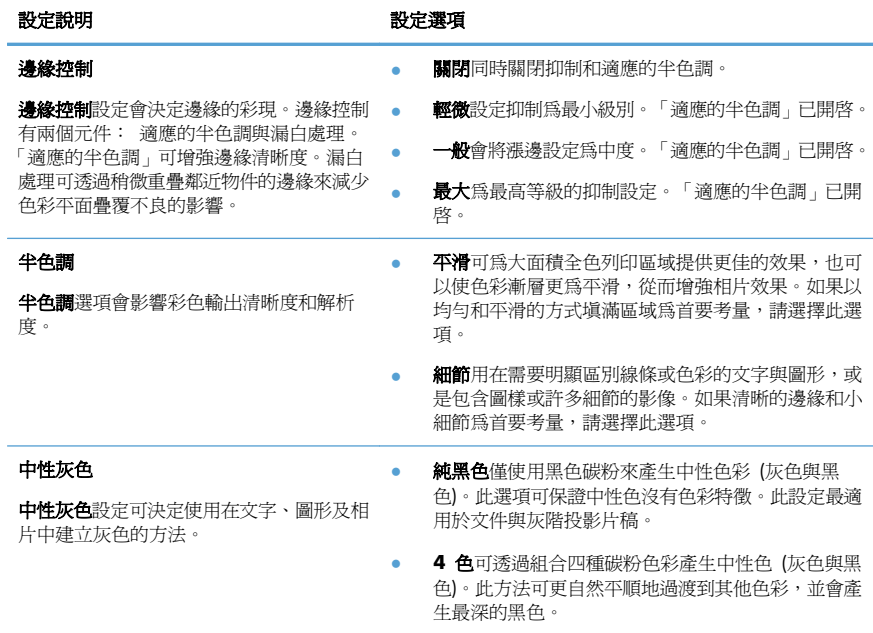

## 從產品控制面板清潔紙張路徑

**1**. 在主畫面點選設定 按鈕。

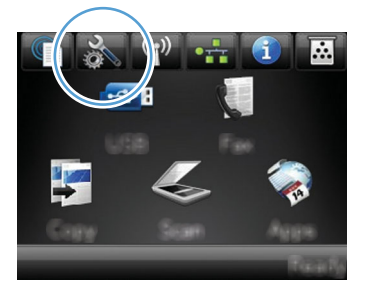

- **2**. 點選服務功能表。
- **3**. 點選清潔頁按鈕。
- **4**. 當系統提示時,請裝入一般 letter 或 A4 紙張。
- **5**. 按下確定按鈕以開始清潔程序。

會透過產品緩慢送入一張紙。當程序完成後,請將紙張丟棄。

附註: 針對沒有自動雙面列印功能的機型,產品會先列印第一面,並提示您從出紙槽中移除該頁, 再以相同方向重新裝入 1 號紙匣。

# 在 **Windows** 手動雙面列印

- **1**. 在軟體程式的檔案功能表中,按一下列印。
- 2. 選擇本產品,然後按一下內容或喜好設定按 鈕。

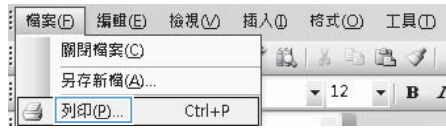

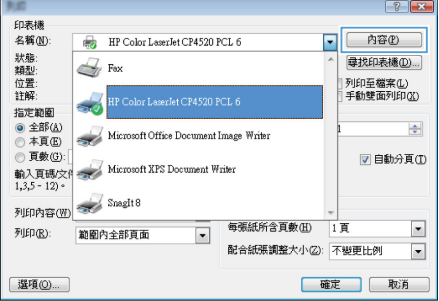

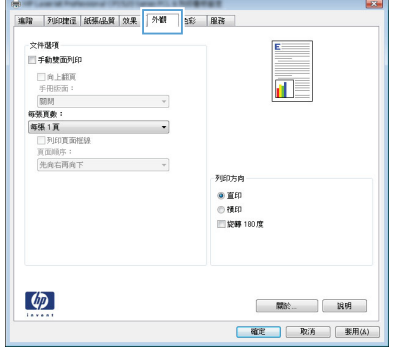

**3**. 按一下外觀標籤。

**4**. 選擇手動雙面列印核取方塊。按一下確定按 鈕以列印工作的第一面。

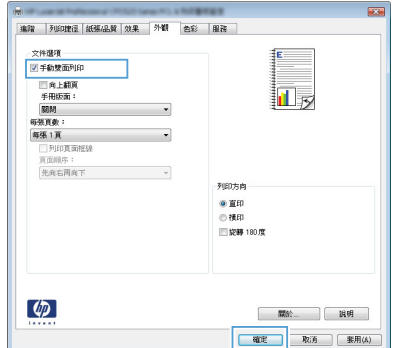

**5**. 從出紙槽取出列印的紙疊,不要改變紙張方 向,然後將紙疊列印面向下放入 1 號紙匣。

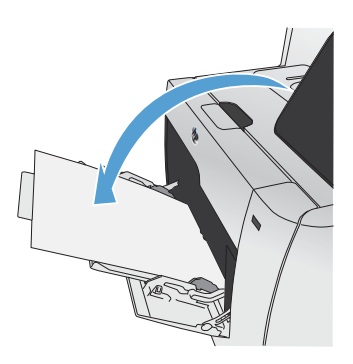

**6.** 在控制面板,按下 確定 按鈕以列印工作的 第二面。

# 在 **Windows** 自動雙面列印

**1**. 在軟體程式的檔案功能表中,按一下列印。

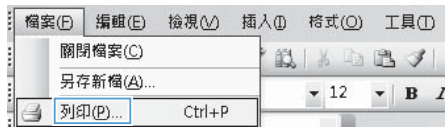

2. 選擇本產品,然後按一下**內容或喜好設定**按 鈕。

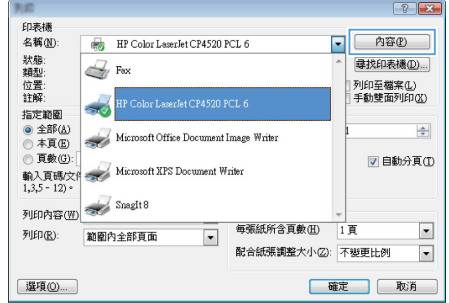

**3**. 按一下外觀標籤。

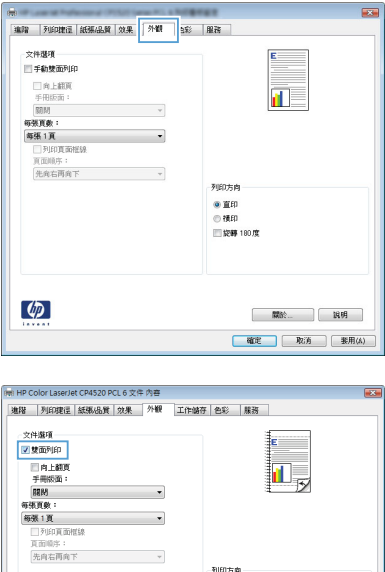

-<br>列印方向 ● 直印<br>◎ 直印 ■院轉 180度

> | 關於... | 說明 |<br>|確定|| 取消|

工作分隔器

 $\left( \phi \right)$ 

**4**. 選擇手動雙面列印核取方塊。按一下確定按 鈕以列印工作。

© 2011 Hewlett-Packard Development Company, L.P.

www.hp.com

Edition 1, 10/2011 零件編號: CE863-90963

Windows ® 是 Microsoft Corporation 在美國的註冊商標。。

除著作權法允許的範圍外,若未經事先書面許可,不得複製、修改或翻譯本手冊。

本文件包含的資訊如有變更, 恕不另行通知。

本產品與服務所附的保固聲明是 HP 對其產品與服務的唯一保固内容。除此之外, 不 含任何附加保固。HP 對所含資訊在技術或編輯上的錯誤或疏漏概不負責。

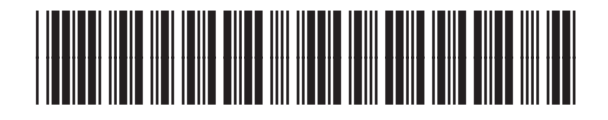

CE863-90963

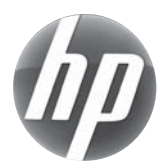